## **SKYPE IN THE CLASSROOM**

- **1. Go to https://tinyurl.com/skypek20**
- **2.You will see five circles with different options. Click "Guest Speakers."**
- **3.Click on the "Filter by" tab and select "Reading and Writing."**
- **4.Find and select the profile for Kristen Gudsnuk.**
- **5.Read through the available information, including "Partner information."**
- **6.Click the back button and find another speaker that your students might enjoy meeting.**
- **7. Select the "View Guide" button underneath the "Get Started Guide" to learn more about Skype Guest Speakers.**
- **8.Explore the site further by looking at all of the options, including Skype Collaborations and Virtual Field Trip options on the initial page.**

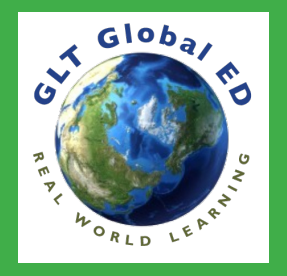

## **GOOGLE LIT TRIPS**

- **1. Go to https://www.googlelittrips.org**
- **2.Watch the video by the "What is a Google Lit Trip?" section.**
- **3.Select "Grades 6-8 Titles" on the left side of the screen.**
- **4.Select one of the titles that interests you.**
- **5.Go to "Request a Lit Trip" on the left side of the screen.**
- **6.Fill out the information, submit, then check your email.**
- **7. Using Chrome, open Google Earth.**
- **8.Click the menu icon at the top left.**
- **9.In the panel, select "Settings."**
- **10. In the window, select "Slider Icons" then change the following and save:** 
	- A. Enable Fly Animation
	- B. Show Zoom Buttons
	- C. Enable KML file import

**11. Now import the file from your email into Google Earth and begin.** 

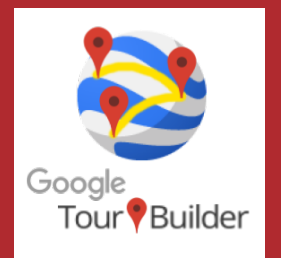

## **GOOGLE TOUR BUILDER**

- **1. Go to https://tourbuilder.withgoogle.com**
- **2.Select "View a Tour."**
- **3.Click through the tour using the blue "Next" button.**
- **4.Once the tour is complete, click the back button, and "Create a Tour."** 
	- Make sure you are signed in to your Google account.
- **5.Title your tour "Example" and type your name as the author.**
- **6.Create your first tour stop by uploading or adding a photo, then typing in**
	- **formation about your tour in the "Tell the Story" text box.**
- **7. Add another part of your tour by clicking "+Add Location."**
- **8.Select the "Save Now" button on the top right to save your tour.**

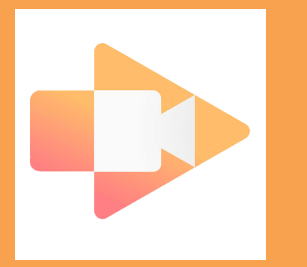

## **SCREENCASTIFY**

- **1. Make sure you are signed in to your Google account on Google Chrome.**
- **2.Go to https://www.screencastify.com**
- **3.Scroll and select the "Take the Tour" button.**
- **4.Watch the video on the new page.**
- **5.Scroll and read about personalization and saving options.**
- **6.Scroll to the top of the page and select "For School."**
- **7. Read about the classroom options for Screencastify.**
- **8.Optional: Select the "Add to Chrome" button and explore using Screencastify on your own.**